进入商务部业务系统统一平台:http://www.mofcom.gov.cn/mofcom//typt.shtml 一、输入企业申请的初始账号和密码:

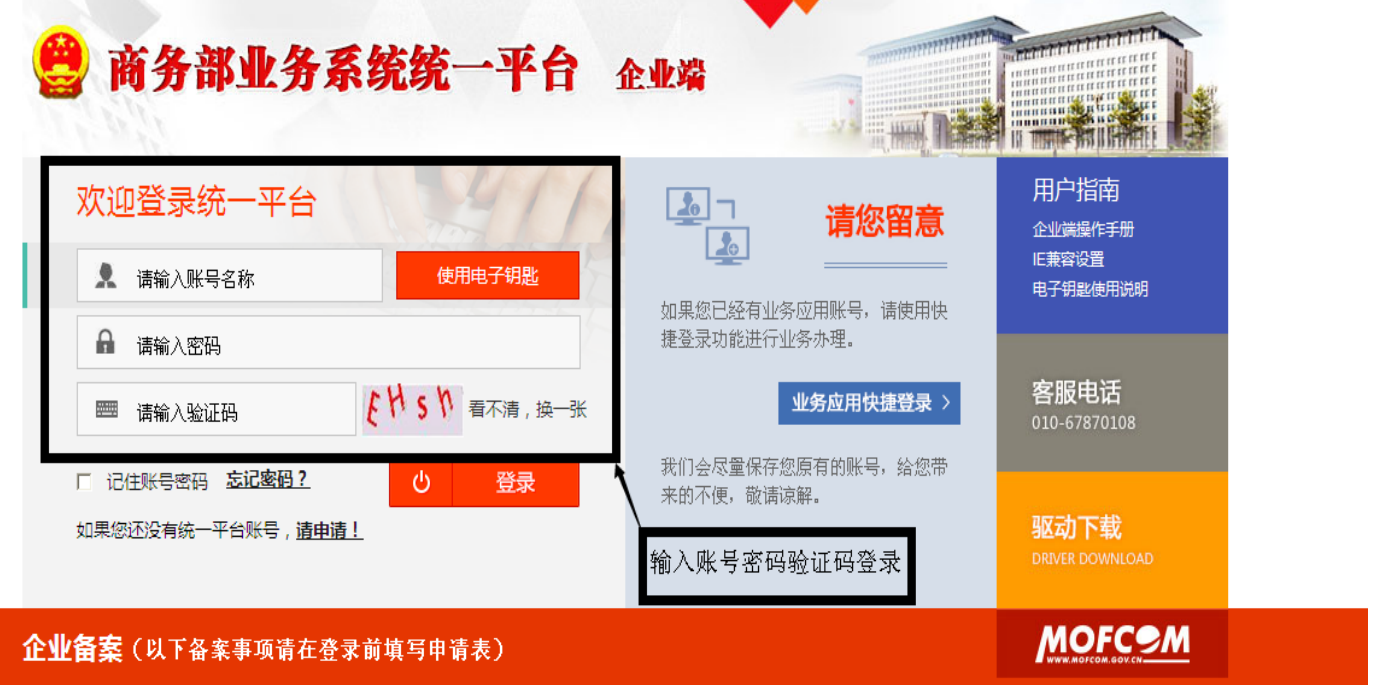

二、登录后出现以下界面,点击进入应用。

温馨提示:1、如不出现该界面,可能登录的账号非初始申请账号,请核实。 2、如需查找原始账号和密码,请将营业执照和说明要求发送到商务局审批 办邮箱 spb@zsboc.gov.cn, 我办将查找结果邮复。

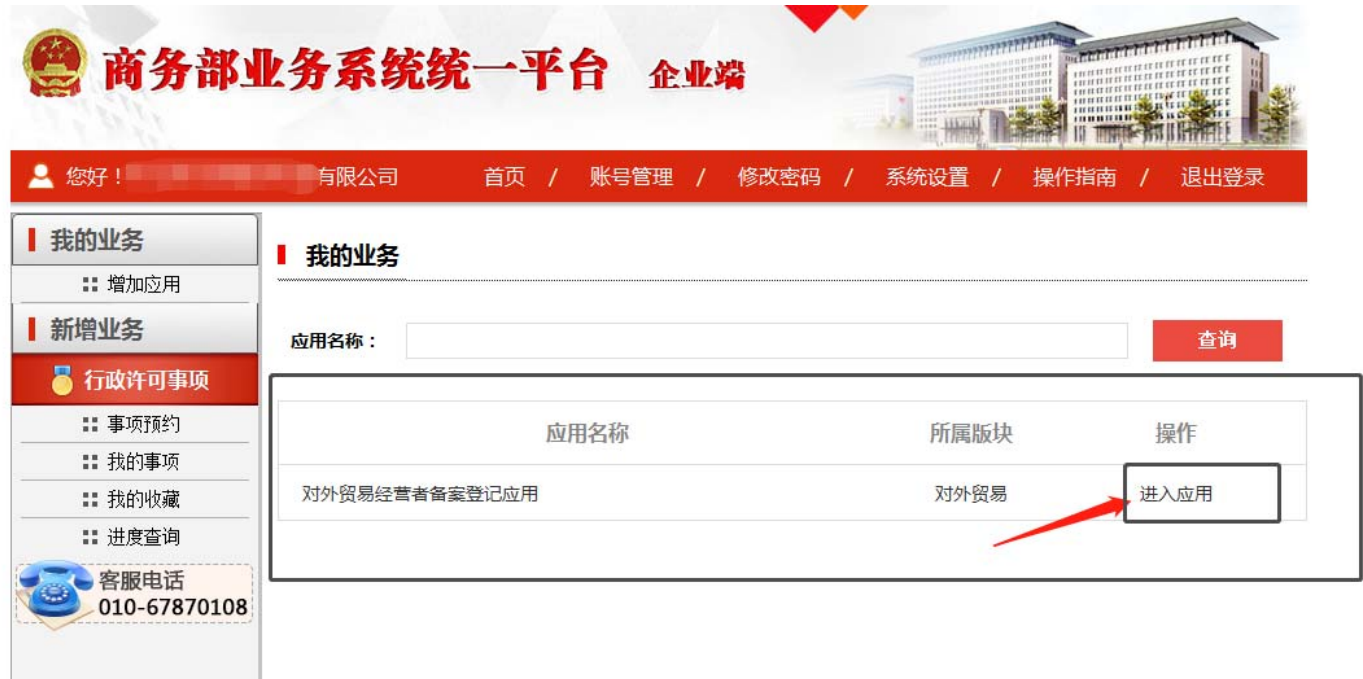

三、进入应用后,出现以下界面,显示企业的申报记录。

1、点击编辑,进去界面修改变更信息。

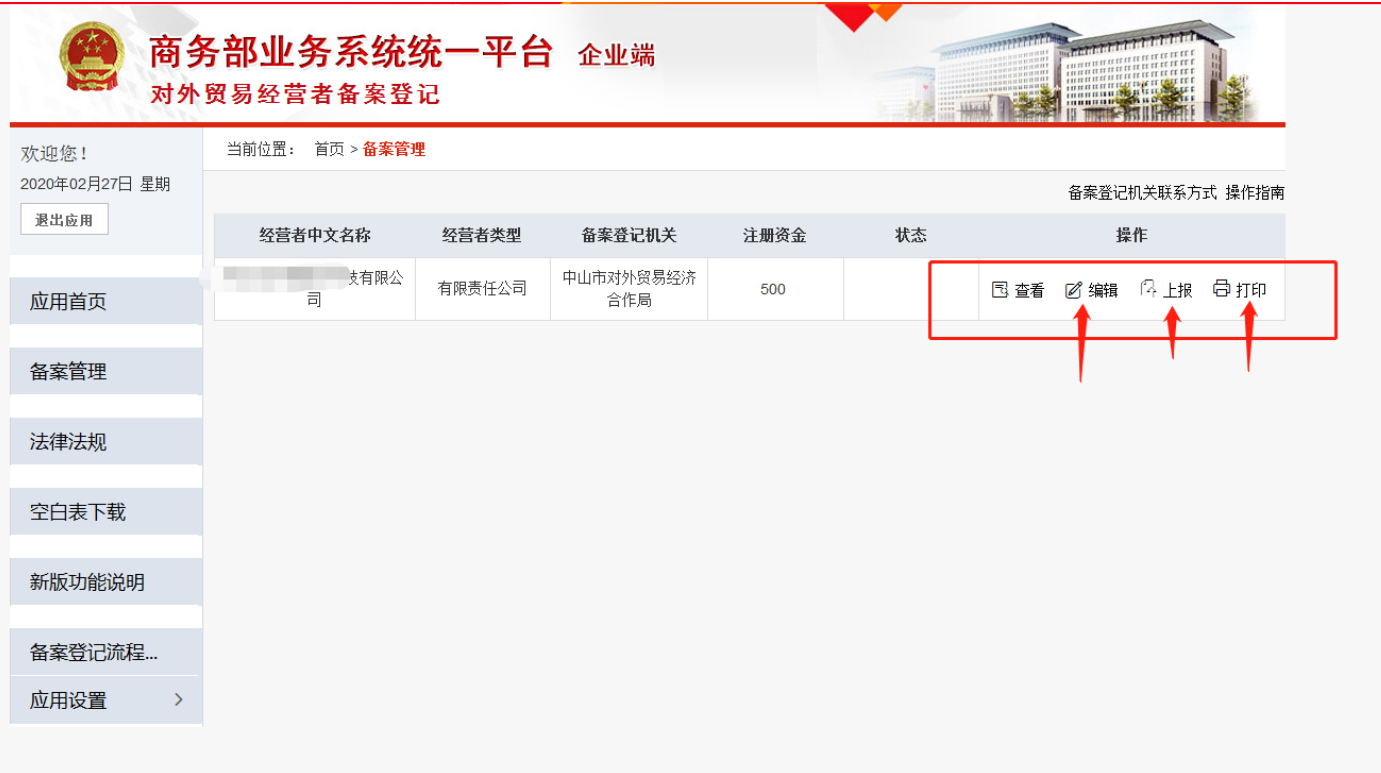

2、修改完毕后,点击下方的保存,再点击返回。

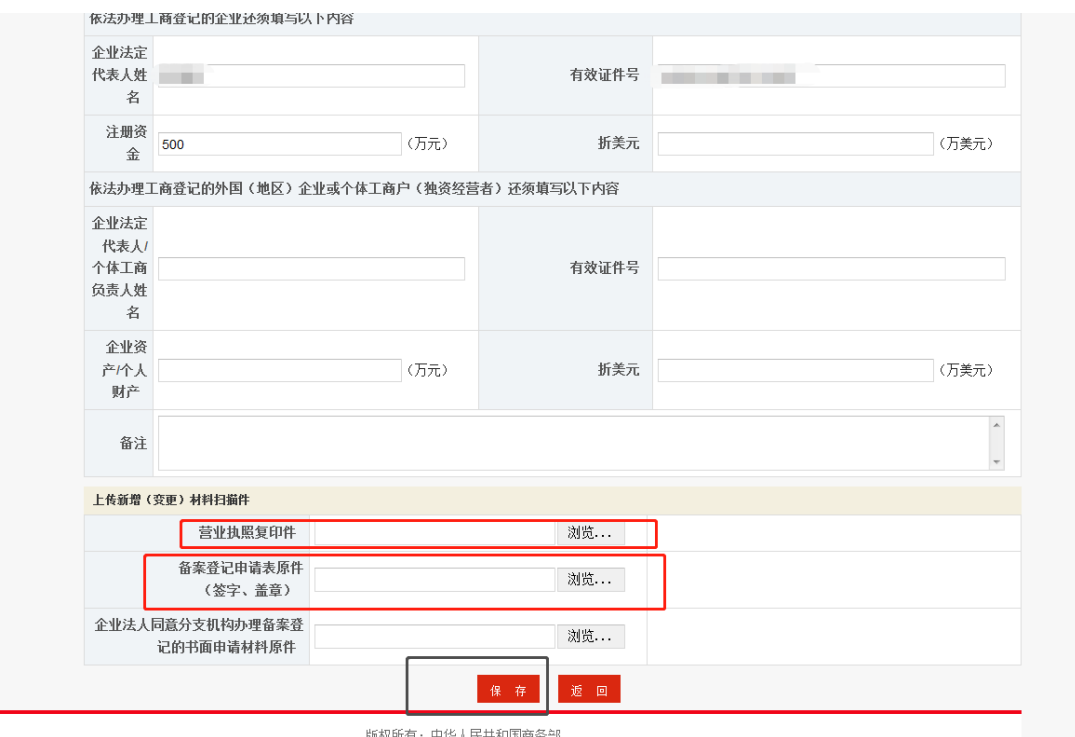

3、回到原始界面,点击打印,打印申请表的正、反面后,须由企业法 定代表人签字、填写日期并加盖企业公章。

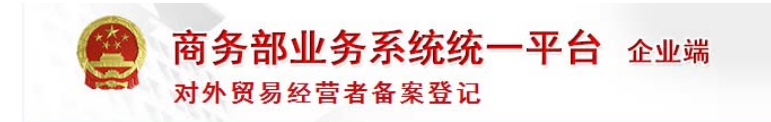

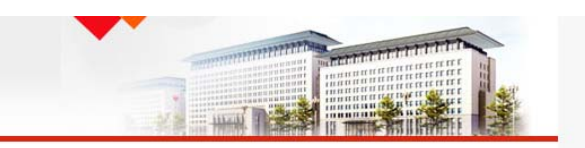

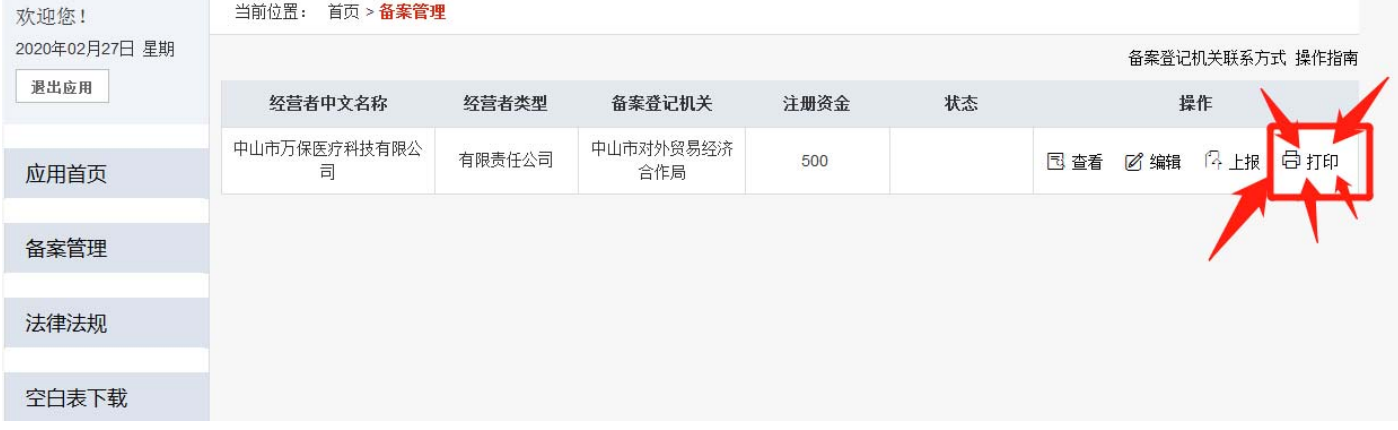

温馨提示:点击打印后系统自动弹出以下界面。如不弹出,可能存在正在使 用的浏览器设置问题,请调试。

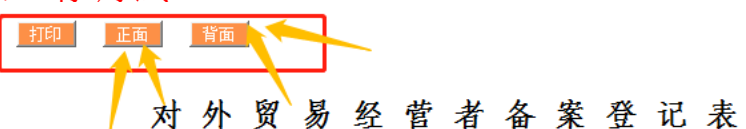

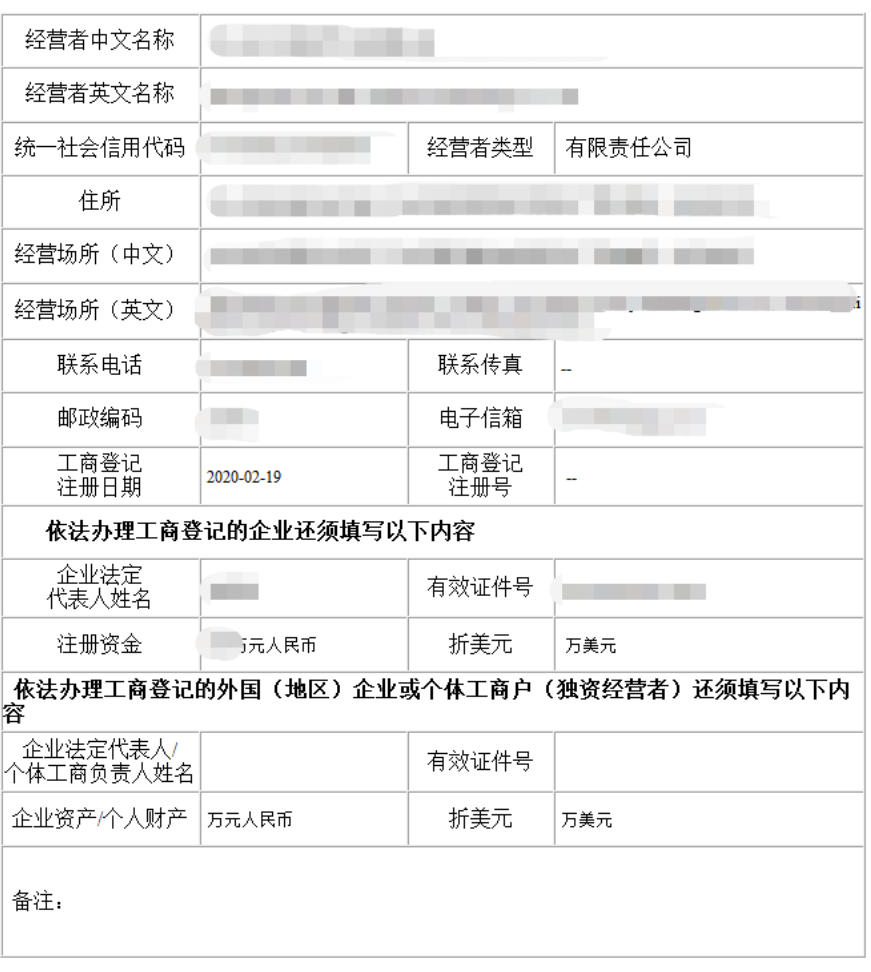

填表前请认真阅读背面的条款,并由企业法定代表人或个体工商负责人签字、盖章

4、点击编辑,出现以下界面,在表格下方上传公司营业执照及已签字 盖章的备案申请表后,点击保存,然后点击返回。 温馨提示:上传备案申请表需把正、反面整合成一个文件上传(PDF、图片、 压缩包、正反面放在一起拍照清晰可见的图片都可以上传)。 如公司不属于分公司,则无需上传第三个文件。

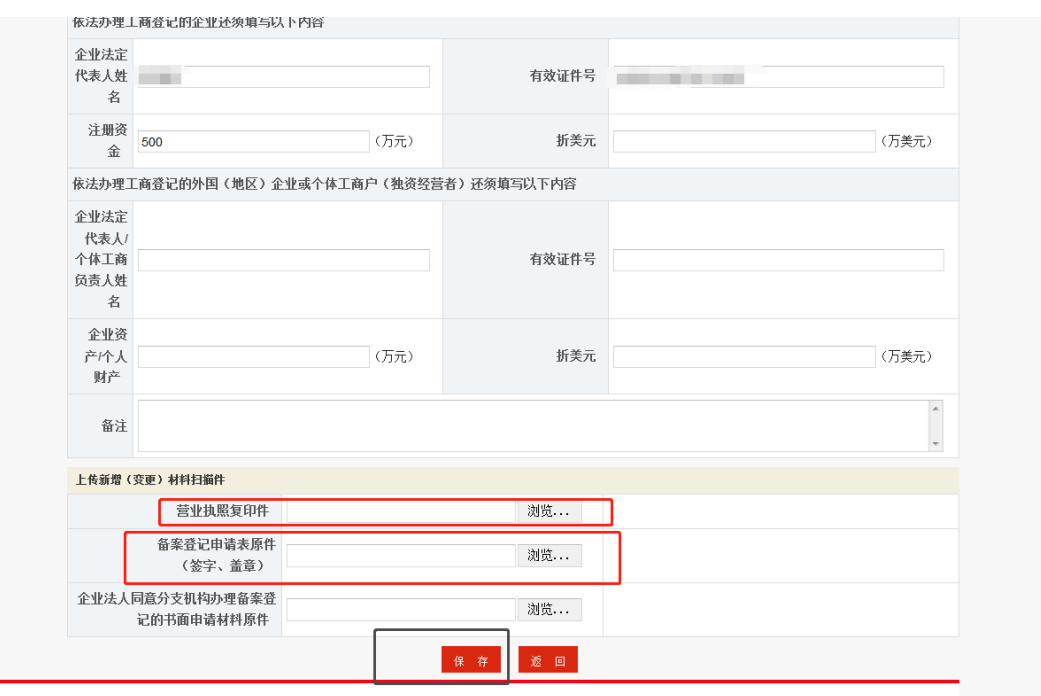

版权所有: 中华人民共和国商务部

## 四、返回后出现以下界面,点击上报。

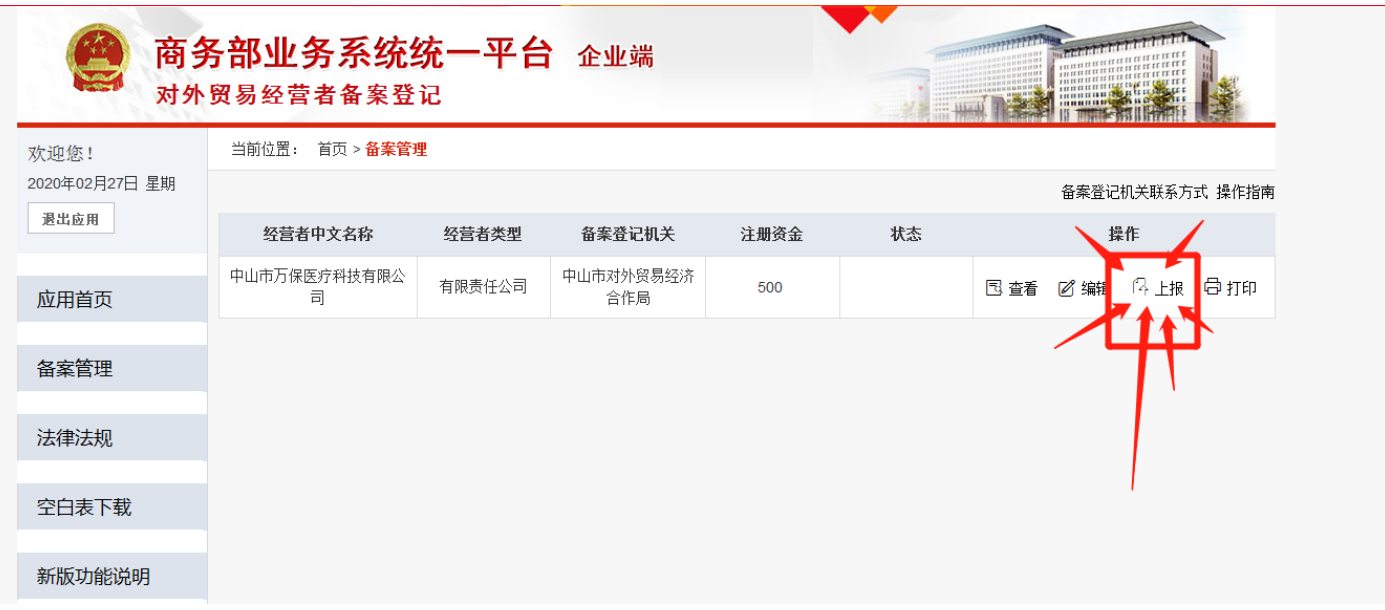

五、备案机关的审核时间为一个工作日。一个工作日后,请用已备案登记的 用户名和密码登录查询申报的状态。

1、状态显示:已备案,可变更,即申请已经通过,可以领取备案表;

2、状态显示: 退回, 请点击退回意见查看退回原因, 根据退回意见修 改正确后重新上报。

六、申请通过后,凭原《备案表》正本、委托书(盖公章)和被委托人身份 证复印件(如法定代表人本人前来领取则只需其本人身份证复印件即可), 到商务局窗口(东区博爱六路 22 号市行政服务中心 A28 窗)领取新的《对 外贸易经营者备案登记表》。

长天: 如果出现打印不到、或者显示不到、保存不到、见不到保存键等等 问题,请更换其他的浏览器或者更换电脑操作。

如果都试过还是不行,请打系统的技术维护电话 010-67870108.